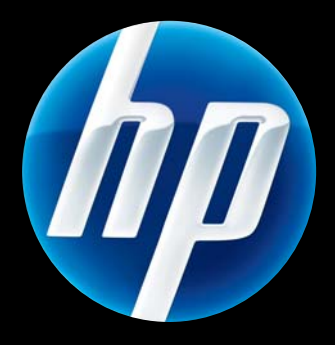

HP Jetdirect 640n and HP Jetdirect 695n Print Servers

Setup Guide

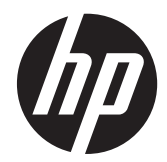

# HP Jetdirect 640n Print Server and HP Jetdirect 695n Print Server

Setup Guide

#### **© 2014 Copyright Hewlett-Packard Development Company, L.P.**

Reproduction, adaptation, or translation without prior written permission is prohibited, except as allowed under the copyright laws.

The information contained in this document is subject to change without notice.

The only warranties for HP products and services are set forth in the express warranty statements accompanying such products and services. Nothing herein should be construed as constituting an additional warranty. HP shall not be liable for technical or editorial errors or omissions contained herein.

Applicable Products: J8025A (640n) J8024A (695n)

Edition 2, 11/2014

Microsoft, Windows, Windows Server, Windows 7, Windows Vista, and Windows XP are either registered trademarks or trademarks of Microsoft Corporation in the United States and/or other countries. NetWare® and Novell® are registered trademarks of Novell Corporation. IBM® is a registered trademark of International Business Machines Corp. Ethernet is a registered trademark of Xerox Corporation. Adobe®, PostScript® are trademarks of Adobe Systems, Incorporated. UNIX® is a registered trademark of The Open Group.

# **Table of contents**

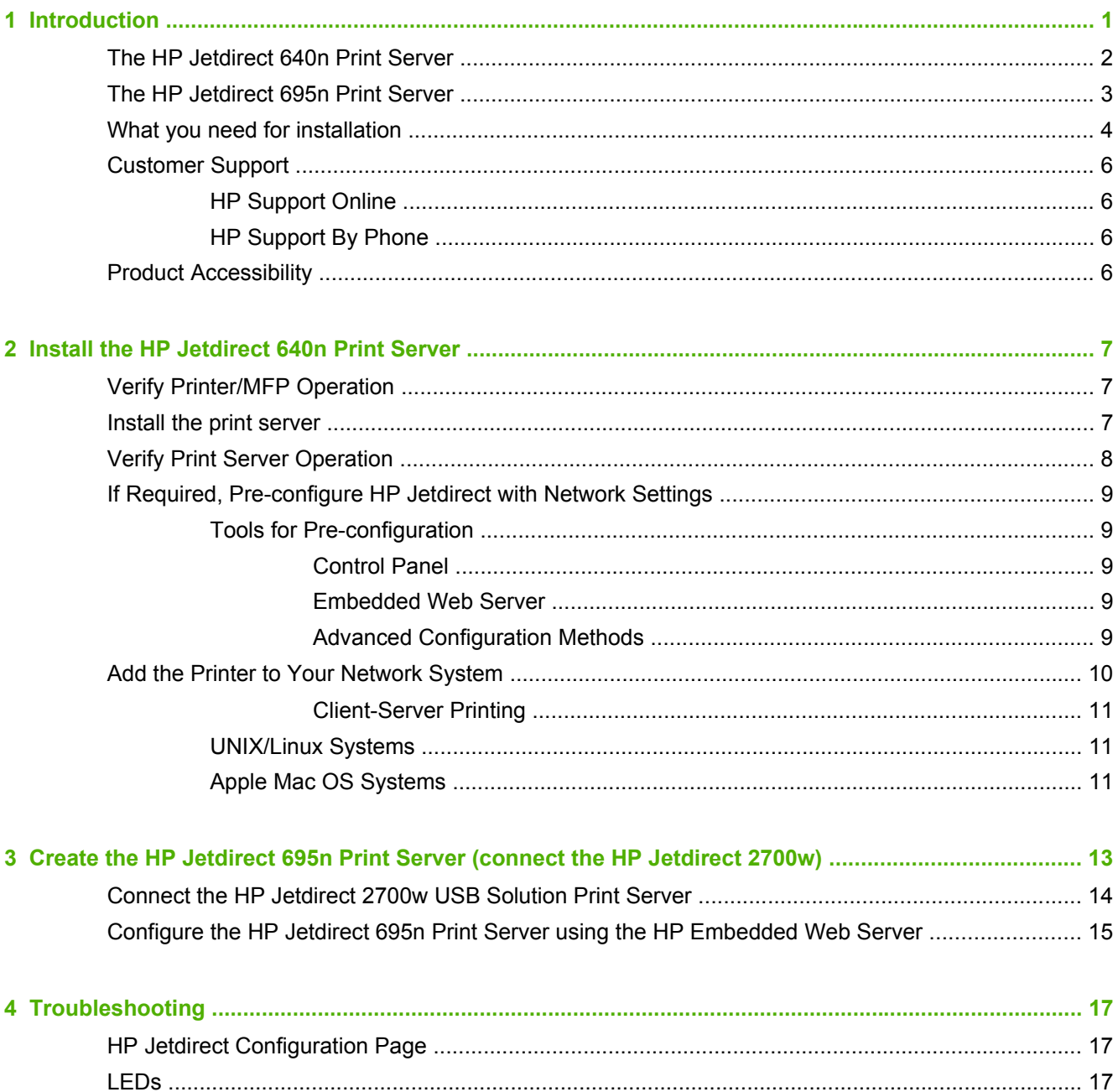

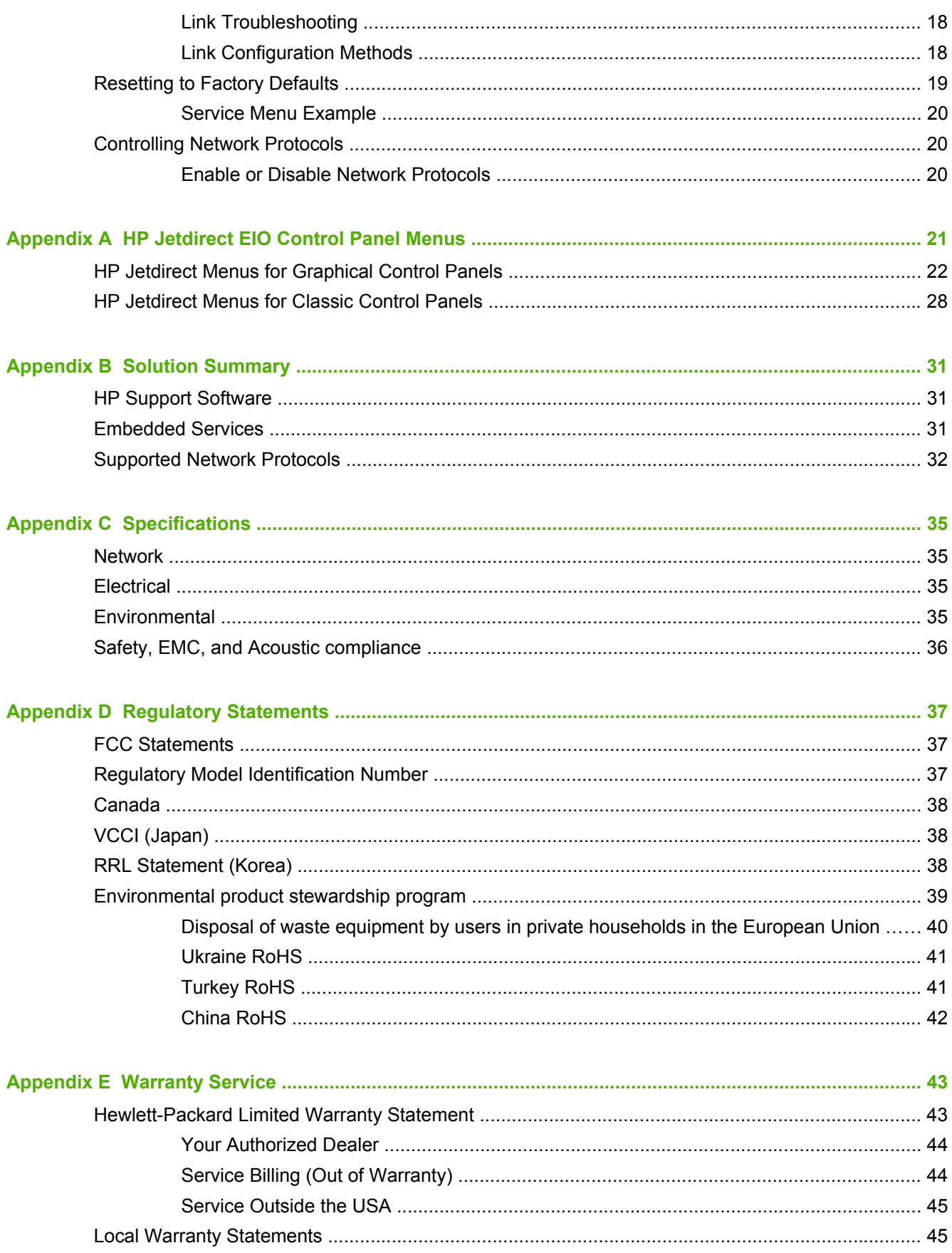

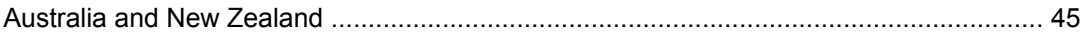

# <span id="page-8-0"></span>**1 Introduction**

The HP Jetdirect 640n Print Server is a network interface card for printers and MFP (multifunction peripheral) devices with Enhanced Input/Output (EIO) slots. With an HP Jetdirect print server, you can connect and share your printer/MFP anywhere on your network, and transfer data at network speeds.

The HP Jetdirect 695n Print Server is created by connecting the HP Jetdirect 2700w USB Solution Print Server to the high-speed USB connector on the front of the HP Jetdirect 640n Print Server. The HP Jetdirect 695n Print Server provides wireless Ethernet (802.11b/g/n) capabilities.

- [The HP Jetdirect 640n Print Server](#page-9-0)
- [The HP Jetdirect 695n Print Server](#page-10-0)
- [What you need for installation](#page-11-0)
- [Customer Support](#page-13-0)
- [Product Accessibility](#page-13-0)

# <span id="page-9-0"></span>**The HP Jetdirect 640n Print Server**

The HP Jetdirect 640n Print Server provides a single RJ-45 connector port for a network connection using an unshielded, twisted-pair network cable. It also contains a high-speed USB connector on the front panel.

**Figure 1-1** HP Jetdirect 640n Print Server

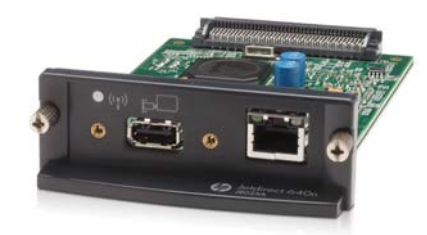

The HP Jetdirect 640n Print Server supports connection to IEEE 802.3 10Base-T, IEEE 802.3u 100Base-TX Fast Ethernet and 802.3ab 1000Base-T Gigabit Ethernet compliant networks. When connected and powered on, the print server auto-negotiates with your network to operate with a link speed of either 10, 100, or 1000 Mbps, and to communicate using full- or half-duplex mode. However, you can manually configure the link using the printer control panel, or through other configuration tools once network communications is established.

The HP Jetdirect 640n Print Server can support multiple network protocols simultaneously, including TCP/IPv4, TCP/IPv6, IPX/SPX, AppleTalk (EtherTalk), and DLC/LLC. For security, the print server includes features to control IP traffic to and from the device and supports configuration of IP Security (IPsec) protocols.

**NOTE:** By factory default, only TCP/IP is enabled; other network protocols are disabled.

For other available HP Jetdirect print server products, visit [http://www.hp.com/go/jetdirect.](http://www.hp.com/go/jetdirect)

Using the HP Jetdirect print server, setting up your network printer is easy:

- Install the HP Jetdirect 640n Print Server hardware and connect the printer to your network.
- Use HP network installation software to configure the print server for network communications, and to add the printer on each computer system that will send print jobs directly to the printer.

For detailed instructions, see [Install the HP Jetdirect 640n Print Server on page 7.](#page-14-0)

# <span id="page-10-0"></span>**The HP Jetdirect 695n Print Server**

The HP Jetdirect 695n Print Server (J8024A) consists of the HP Jetdirect 640n Print Server plus the HP Jetdirect 2700w USB Solution Print Server (J8026A), which is connected to the high-speed USB connector on the front panel.

**Figure 1-2** HP Jetdirect 640n Print Server plus HP Jetdirect 2700w USB Solution Print Server creates the HP Jetdirect 695n Print Server

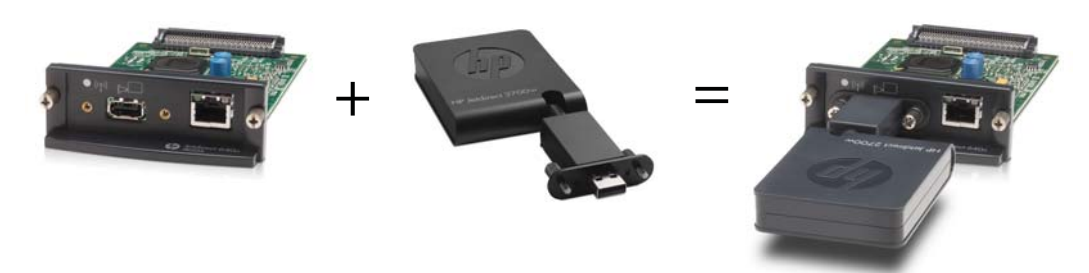

You can purchase the HP Jetdirect 695n Print Server as a bundled package and then connect them. Or, you can purchase the HP Jetdirect 640n Print Server and the HP Jetdirect 2700w USB Solution Print Server separately and connect them. For installation instructions, see [Create the HP Jetdirect](#page-20-0) [695n Print Server \(connect the HP Jetdirect 2700w\) on page 13](#page-20-0). (Do this after you have successfully installed the HP Jetdirect 640n Print Server.)

**NOTE:** For detailed information about the HP Jetdirect 2700w USB Solution Print Server, see the [HP Jetdirect 2700w USB Solution Print Server Setup Guide](http://h20000.www2.hp.com/bizsupport/TechSupport/DocumentIndex.jsp?contentType=SupportManual&lang=en&cc=us&docIndexId=64179&taskId=101&prodTypeId=18972&prodSeriesId=5154045)

In addition to supporting all of the connection abilities of the HP Jetdirect 640n Print Server (802.3 10Base-T, IEEE 802.3u 100Base-TX Fast Ethernet and 802.3ab 1000Base-T Gigabit Ethernet), the HP Jetdirect 695n Print Server provides wireless Ethernet (802.11b/g/n) connection capabilities.

## <span id="page-11-0"></span>**What you need for installation**

A compatible HP printer/MFP with an available EIO slot.

#### **HP Jetdirect 640n Print Server**

HP Business Inkjet 2300, 2800

HP Color LaserJet CP3505, CP3525, CP4025, CP4525, CP5525, CP6015, 3000, 3800, 4700, 5550 series printers, CM3530mfp, CM4540mfp, CM4730mfp, CM6030mfp, CM6040mfp, 4730mfp

HP Designjet T620, T770, T790, T1120, T1200, T1300, T2300, T7100, Z2100, Z3200, Z5200, Z6100, Z6200 ; HP Digital Sender 9200C, 9250C

HP LaserJet P3005, P3015, P4014, P4015, P4515, 2420, 2430, 4240, 4250, 4350, 5200, 9040, 9050 series printers, M3027mfp, M3035mfp, M4345mfp, M4555mfp, M5025mfp, M5035mfp, M9040mfp, M9050mfp, 4345mfp, 9040mfp, 9050mfp

HP CM 8050/8060 Color MFP with Edgeline Technology

#### **HP Jetdirect 695n Print Server**

HP Business Inkjet 2300, 2800

HP Color LaserJet CP3505, CP3525, CP4025, CP4525, CP5525, CP6015, 3000, 3800, 4700, 5550 series printers, CM3530mfp, CM4540mfp, CM4730mfp, CM6030mfp, CM6040mfp, 4730mfp

HP Digital Sender 9200C, 9250C

HP LaserJet P3005, P3015, P4014, P4015, P4515, 2420, 2430, 4240, 4250, 4350, 5200, 9040, 9050 series printers, M3027mfp, M3035mfp, M4345mfp, M4555mfp, M5025mfp, M5035mfp, M9040mfp, M9050mfp, 4345mfp, 9040mfp, 9050mfp

HP CM 8050/8060 Color MFP with Edgeline Technology

Your printer/MFP device must be operating properly. Use the documentation supplied with your device to assemble and test the device.

A network with an available network port, and a network cable with RJ-45 connectors.

Your network must be operating properly, and allow multiple computers to share files and other resources over the network. You must provide a network cable to connect the print server to a network port.

For supported Windows systems, the software driver for the printer/MFP.

When using the CD-ROM supplied with your network-ready printer/MFP, the network installation software includes the driver.

You can obtain the printer/MFP driver from one of the following sources:

- the printer/MFP CD-ROM supplied with your network-ready device
- HP's support Web site:<http://www.hp.com/go/support>

# <span id="page-13-0"></span>**Customer Support**

For warranty information, see the appendices.

## **HP Support Online**

Click your way to a quick solut[ion! The HP Web site at http://www.hp.c](http://www.hp.com/support/net_printing)om/support/net\_printing is a great place to start for information about your HP Jetdirect print server – 24 hours a day, 7 days a week.

For the latest HP Jetdirect installation software and documentation, visit http://www.hp.com/go/ inpw\_sw.

For the latest firmware for your HP Jetdirect print serv[er, visit http://www.hp.com/go/](http://www.hp.com/support/net_printing) webjetadmin\_firmware.

## **HP Support By Phone**

[Highly tra](http://www.hp.com/go/inpw_sw)ined technicians are ready to take your call.

For toll-free phone support in the USA and Canada, call HP s[upport at: 1-800-HPINV](http://www.hp.com/go/webjetadmin_firmware)ENT [\(1-800-474-6836\)](http://www.hp.com/go/webjetadmin_firmware)

For the most recent HP support telephone numbers and available services worldwide, visit http://www.hp.com/support.

**NOTE:** The phone numbers listed may not be toll-free. Telephone fees are the responsibility of the caller. Rates may vary. Contact your local telephone company for current rates.

# **Prod[uct Accessibili](http://www.hp.com/support)ty**

For information on our commitment to accessibility of HP Jetdirect print server products:

- Visit the HP Web site at http://www.hp.com/accessibility.
- Send an email message to: **accessibility@hp.com**.

# <span id="page-14-0"></span>**2 Install the HP Jetdirect 640n Print Server**

This chapter contains instructions to install the print server hardware, and then to use the HP Jetdirect installation software to install the printer/MFP device on a Windows system.

- Verify Printer/MFP Operation
- Install the print server
- **•** [Verify Print Server Operation](#page-15-0)
- [If Required, Pre-configure HP Jetdirect with Network Settings](#page-16-0)
- [Add the Printer to Your Network System](#page-17-0)

## **Verify Printer/MFP Operation**

To verify that your printer/MFP is working properly, print a Printer Configuration page. The Printer Configuration page will display the operating status of the printer/MFP.

The steps to print a Printer Configuration page varies with each printer/MFP model. For most printers/ MFPs with a control panel, a menu map is provided to navigate the control panel menus. To print a Printer Configuration page, use the menu map or see your printer/MFP documentation for specific instructions.

NOTE: The name of the Printer Configuration page may vary by printer type.

## **Install the print server**

Use the following steps to install the HP Jetdirect 640n Print Server.

<span id="page-15-0"></span>**CAUTION: HP Jetdirect cards contain electronic components that can be damaged by static electricity through electrostatic discharge (ESD).** To prevent ESD damage, maintain frequent contact with any bare sheet metal surface on the printer. A grounding wrist strap (or similar device) is useful for this purpose. Handle the card carefully at all times. Avoid touching electronic components or circuit paths

- **1.** Turn off the device, and disconnect the power.
- **2.** Locate an available EIO slot. If a cover plate over the slot is installed, remove the two retaining screws and remove the cover plate. The screws and cover plate can be discarded.

**NOTE:** If there are multiple EIO slots, you can typically install the print server into any EIO slot. Check your device manuals for any limitations.

- **3.** Insert the HP Jetdirect 640n Print Server card.
	- **a.** Align the card with the guide rails in the slot.
	- **b.** Firmly press the card into the slot until seated, then tighten each retaining screw a little at a time until both screws are secure.
- **4.** Connect the network cable to the card using the RJ-45 connector port.
- **5.** Reconnect the power and turn on the device.
- **6.** Wait for the device to complete its startup sequence and is ready. Then proceed to the next section to verify print server operation.

## **Verify Print Server Operation**

**1.** Print an HP Jetdirect Configuration page to check for status messages.

In most printers, an HP Jetdirect Configuration page will automatically print when you print a Printer Configuration page.

**2.** In the **General Information** section of the HP Jetdirect Configuration Page, look for the status message **I/O CARD READY**.

NOTE: For a description of other messages that may appear on the HP Jetdirect Configuration Page, see the *HP Jetdirect Print Server Administrator's Guide* for your print server model.

**3.** If **I/O CARD READY** appears, the print server is operating properly. Proceed to the next section.

If a message other than **I/O CARD READY** appears, try the following:

- Reinstall the print server hardware.
- Turn the device off and then on again to re-initialize the print server.
- Verify that the status indicator lights (LEDs) are providing proper status.

**NOTE:** See **[Troubleshooting on page 17](#page-24-0)** in this guide for link configuration and troubleshooting information.

See the *HP Jetdirect Print Servers Administrator's Guide* for your print server model to interpret and troubleshoot other error messages.

## <span id="page-16-0"></span>**If Required, Pre-configure HP Jetdirect with Network Settings**

If your network requires that you configure network settings on the print server *before* you add the printer to your network systems, you can do so now.

*However, in most cases, you can skip this section.* Instead, you can proceed directly to the next section to install the printer/MFP on your network computer systems. The network installation software will allow you to both configure basic network settings on the print server, and add the printer to your system configuration.

### **Tools for Pre-configuration**

The following tools can be used to pre-configure the print server with network settings for your network.

- **Control Panel**
- **Embedded Web Server**
- **Advanced Configuration Methods**

**X's NOTE:** Some tools require network communications with the print server using its factory default network settings. In this case, your system should be on the same network segment as the print server, or you may need to establish a route to it using appropriate system commands. For example, on Windows systems, use the route add command from a system command prompt to establish a route to the print server.

After the print server is configured with network settings, the configuration values are saved and maintained even after the device is turned off and back on again.

#### **Control Panel**

Use the printer/MFP control panel (for devices with a supported control panel) to configure basic network parameters on the print server. See [HP Jetdirect EIO Control Panel Menus on page 21](#page-28-0) for more information.

#### **Embedded Web Server**

For TCP/IP networks, use a Web browser to access the embedded Web server on the HP Jetdirect print server. On your Web browser, enter the print server's IP address or host name as the URL in the address box of the Web browser. The Web pages on the print server allow you to configure network settings for your network. For instructions, see the *HP Jetdirect Print Servers Administrator's Guide* for your print server model.

#### **Advanced Configuration Methods**

For TCP/IP networks, use an advanced configuration method, such as BootP, DHCP, Telnet, or the "arp" and "ping" commands. For instructions, see the *HP Jetdirect Print Servers Administrator's Guide* for your print server model.

# <span id="page-17-0"></span>**Add the Printer to Your Network System**

When the print server is configured for proper operation on your network, you can then add the printer/MFP on each computer that will send print jobs directly to the device. To add the printer/MFP to your system configuration, you must use network printer installation software for your system.

For Windows systems, note the following:

• The easiest method is to use the installation software on CD-ROM that came with your networkready printer/MFP.

### <span id="page-18-0"></span>**Client-Server Printing**

After you have set up the printer/MFP device on the server, you will need to set up your network clients to access the device through the server. The procedures depend on the available utilities for your particular clients and network operating system.

For more information, refer to the documentation and help supplied with your network operating system.

### **UNIX/Linux Systems**

HP Jetdirect print servers support operation with UNIX/Linux systems over a network. For more help, visit http://www.hp.com/support/net\_printing.

## **Apple Mac OS Systems**

HP Jetdirect print servers support operation with Apple Mac OS systems over a network. the HP Jetdirect CD-ROM does not include installation software for these For more information visit http://www.hp.com/go/mac.

# <span id="page-20-0"></span>**3 Create the HP Jetdirect 695n Print Server (connect the HP Jetdirect 2700w)**

Use this chapter to connect the HP Jetdirect 2700w USB Solution Print Server to the HP Jetdirect 640n Print Server. This creates the HP Jetdirect 695n Print Server.

- [Connect the HP Jetdirect 2700w USB Solution Print Server](#page-21-0)
- [Configure the HP Jetdirect 695n Print Server using the HP Embedded Web Server](#page-22-0)

**Figure 3-1** HP Jetdirect 2700w USB Solution Print Server

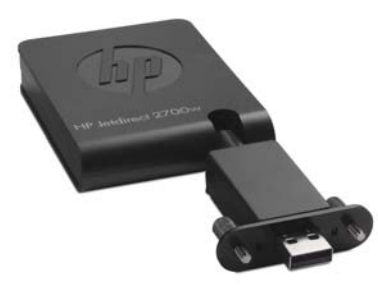

NOTE: You can purchase the HP Jetdirect 695n Print Server as a bundled package and connect them. Or, you can purchase the HP Jetdirect 640n Print Server and the HP Jetdirect 2700w USB Solution Print Server separately and connect them.

For detailed information about the [HP](http://h20000.www2.hp.com/bizsupport/TechSupport/DocumentIndex.jsp?contentType=SupportManual&lang=en&cc=us&docIndexId=64179&taskId=101&prodTypeId=18972&prodSeriesId=5154045) Jetdirect 2700w USB Solution Print Server, see the HP [Jetdirect 2700w USB Solution Print Server Setup Guide](http://h20000.www2.hp.com/bizsupport/TechSupport/DocumentIndex.jsp?contentType=SupportManual&lang=en&cc=us&docIndexId=64179&taskId=101&prodTypeId=18972&prodSeriesId=5154045).

Before you connect the HP Jetdirect 2700w USB Solution Print Server, ensure that the HP Jetdirect 640n Print Server and the printer/MFP in which it is installed are operating correctly.

## <span id="page-21-0"></span>**Connect the HP Jetdirect 2700w USB Solution Print Server**

Use this section to connect the HP Jetdirect 2700w USB Solution Print Server.

- **CAUTION: HP Jetdirect print servers contain electronic components that can be damaged by static electricity through electrostatic discharge (ESD).** To prevent ESD damage, maintain frequent contact with any bare sheet metal surface on the printer. A grounding wrist strap (or similar device) is useful for this purpose. Avoid touching electronic components or circuit paths.
	- **1.** Ensure that you have the latest firmware installed on the HP Jetdirect 640n Print Server and on the printer/MFP. (See the printer/MFP's setup or user guide for firmware upgrade instructions.)
	- **2.** Turn off the device, and disconnect the power.
	- **3.** Plug the USB connector on the HP Jetdirect 2700w USB Solution Print Server into the USB connector on the HP Jetdirect 640n Print Server. Tighten the thumb screws and ensure that the HP Jetdirect 2700w USB Solution Print Server is held securely in place.

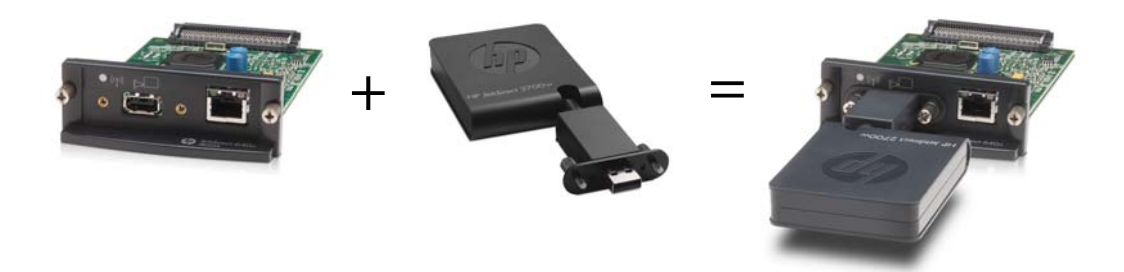

- **4.** Reconnect the power and turn on the device.
	- **NOTE:** When the power is restored, the HP Jetdirect 695n Print Server is in wireless configuration mode. Wireless network access is disabled until the configuration settings are completed. See [Configure the HP Jetdirect 695n Print Server using the HP Embedded Web](#page-22-0) [Server on page 15](#page-22-0)

## <span id="page-22-0"></span>**Configure the HP Jetdirect 695n Print Server using the HP Embedded Web Server**

You can now configure the HP Jetdirect 695n Print Server for wireless network access using the HP Embedded Web Server. The HP Jetdirect 695n Print Server must remain directly connected (wired) to your local network until the wireless configuration is complete.

- **1.** Start a supported Web browser from a computer that is connected to your intranet.
- **2.** Enter the IP address of the printer/MFP as the URL. For example: http://nnn.nnn.nnn.nnn/

**NOTE:** You can typically locate the IP address by using the printer/MFP control panel or by printing a configuration page.

- **3.** To [verify that the HP Jetdirect 695n Print Server installed corre](http://h20000.www2.hp.com/bizsupport/TechSupport/DocumentIndex.jsp?contentType=SupportManual&lang=en&cc=us&docIndexId=64179&taskId=101&prodTypeId=18972&prodSeriesId=5154045)ctly, print an HP Jetdirect print server configuration page or use the control panel. Verify that the **Model Number** is **J8024A** (the model number for the HP Jetdirect 695n Print Server), and that the **802.11 Wireless Status** is **Disabled**.
- **4.** Select the **Networking** tab.
- **5.** From the **Configuration** menu, select **Wireless**.

The **Wireless** page displays the wireless configuration parameters that are required to make a wireless connection to your network.

- **6.** To provide the minimum information needed, enter the following:
	- **a.** In the **Wireless Radio** section, verify that **Enable Wireless Radio** is selected.
	- **b.** In the **Network Name (SSID)** section, deselect **Ad Hoc Network**. Select the **Existing wireless network** that you wish to use from the list.
	- **c.** In the **Security** section, select the authentication method and provide the necessary information.
	- **d.** Click **Apply** to save your settings.
- **7.** Otherwise, to use the wireless wizard, which will guide you through all of the required 802.11 wireless configuration parameters, click **Wireless Wizard** in the **General** section. Click **Apply** to save your settings.
- **8.** When the wireless settings are saved and the **Configuration Result** window is displayed, click **OK** and then exit the HP Embedded Web Server.
- **9.** Click **Apply** to set, or **Cancel** to ignore your entries. To reset to factory-default values, click **Restore Defaults**.
- **10.** Turn off the printer/MFP, disconnect the LAN cable, and then turn on the power to the printer/ MFP.
- **11.** Verify that the blue LED on the print server is on and blinking slowly.
- **12.** To verify that the HP Jetdirect 2700w USB Solution Print Server installed correctly, use the HP Embedded Web Server or use the control panel to print an HP Jetdirect print server configuration page. Verify that the **Model Number** is **J8024A** and that the **802.11 Wireless Status** is **Ready**

# <span id="page-24-0"></span>**4 Troubleshooting**

This section contains information on the following topics:

- **HP Jetdirect Configuration Page**
- LEDs
- [Resetting to Factory Defaults](#page-26-0)
- **[Controlling Network Protocols](#page-27-0)**

## **HP Jetdirect Configuration Page**

The HP Jetdirect Configuration page provides comprehensive print server status. It is an important diagnostic tool, especially if network communications with the print server is not available.

In most HP LaserJet printers/MFPs, an HP Jetdirect Configuration page will automatically print when you print a Printer Configuration page. Refer to your printer/MFP documentation for instructions to print configuration pages.

For a description of messages that may appear on the HP Jetdirect Configuration Page, see the *HP Jetdirect Print Servers Administrator's Guide* for your print server model.

## **LEDs**

The HP Jetdirect 695n Print Server contains the following status lights (LEDs) that indicate the wireless status, the network connection speed, link status, and network activity.

| <b>LED</b>                                  | Color       | <b>Description</b>                                                               |
|---------------------------------------------|-------------|----------------------------------------------------------------------------------|
| <b>Wireless</b><br><b>Connection Status</b> | <b>Blue</b> | Slow Blink — Scanning (blink is approximately once per second).                  |
|                                             |             | Blinking — Connected to network (rate depends on data rate).                     |
|                                             |             | Constant - No data transfer.                                                     |
| 1000                                        | Green       | Indicates the link speed, either at 1000 Mbps, 100 Mbps, or 10 Mbps.             |
| 100                                         |             |                                                                                  |
| 10                                          |             |                                                                                  |
| Link                                        | Green       | When on, indicates that the print server has successfully linked to the network. |
| Act                                         | Yellow      | When blinking, indicates network transmission activity.                          |

**Table 4-1 HP Jetdirect LEDs**

## <span id="page-25-0"></span>**Link Troubleshooting**

If the HP Jetdirect 640n Print Server does not successfully connect to the network:

- All LEDs (Link, Activity, and link speeds 10, 100 and 1000) will be off.
- LAN ERROR LOSS OF CARRIER will be indicated on the HP Jetdirect Configuration Page.

If a link failure is indicated, try the following:

- Verify cabling connections.
- Manually configure the link setting on the print server to match the port configuration of the network hub or switch. For manual configuration methods, see Link Configuration Methods on page 18. Turn the printer/MFP off, then on again, to re-initialize the setting on the print server.
- Print an HP Jetdirect configuration page and verify link settings on the print server.

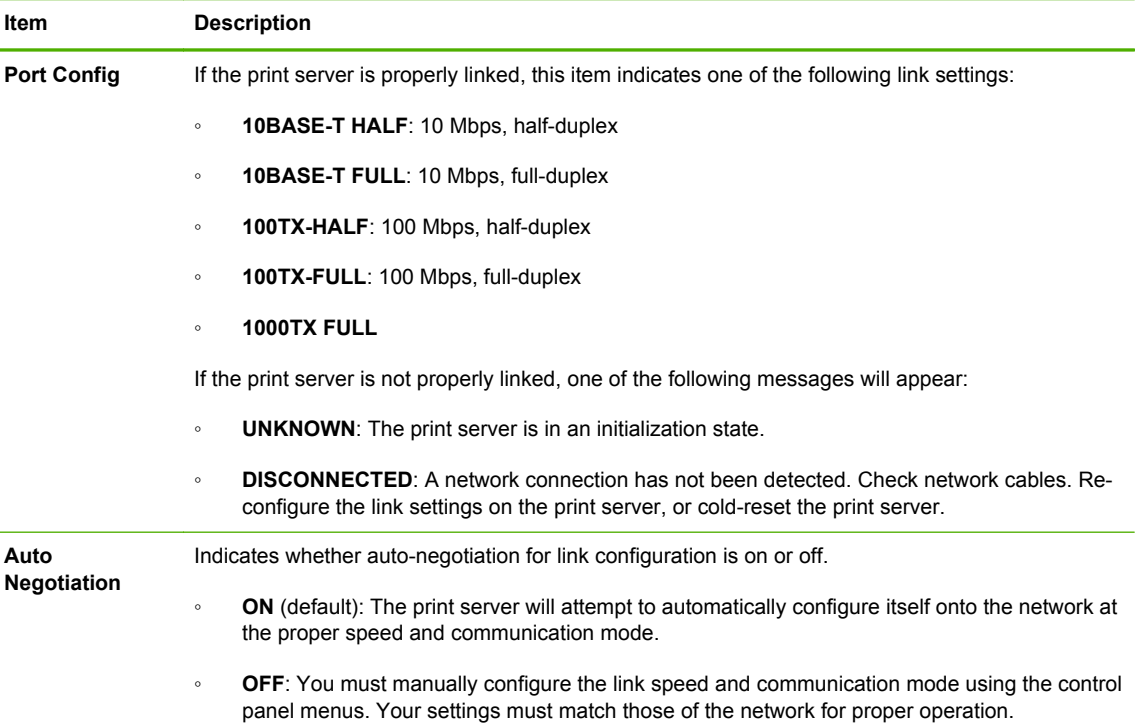

#### **Table 4-2 Link Settings**

### **Link Configuration Methods**

The HP Jetdirect 640n Print Server supports 10, 100, or 1000 Mbps network link speeds using fullduplex or half-duplex communication modes (a 1000T half-duplex selection is not supported). By default, the print server will attempt to auto-negotiate its link operation with the network.

When connecting to network hubs and switches that do not support auto-negotiation, the print server will configure itself for 10-Mbps or 100-Mbps half-duplex operation. For example, when connected to a non-negotiating 10 Mbps hub, the print server will automatically set itself to operate at 10 Mbps halfduplex.

<span id="page-26-0"></span>If the print server is not able to connect to the network through auto-negotiation, you can set the link setting through one of the following methods:

- the printer's control panel (if it has one).
- the embedded Web server through a Web browser.
- the print server's Telnet interface through a system command prompt.
- a TFTP (Trivial File Transfer Protocol) configuration file that is downloaded, for example, from a BootP or DHCP server.
- network management tools, such as HP Web Jetadmin.

## **Resetting to Factory Defaults**

Parameters on the HP Jetdirect print server (for example, the IP address) can be reset to factory default values using the following procedures:

**CAUTION:** A factory-installed HP Jetdirect X.509 certificate will be saved over a cold reset to factory default values. However, a Certificate Authority (CA) certificate that has been installed by the user to validate a network authentication server will not be saved.

#### **HP LaserJet Printer/MFP with EIO Print Server**

In most cases, the HP Jetdirect EIO print server can be reset to factory defaults when a coldreset is performed on the printer.

A CAUTION: Be sure to print an HP Jetdirect configuration page before performing a cold reset. Resetting the printer will clear all data from the printer memory and reset all printer settings, including network configurations, to their factory default values. After a cold reset, users may be affected due to changes in user-specified printer settings. Network systems may lose their connection to the printer.

**NOTE:** The **Restore Factory Settings** menu item in the device control panel menu will not reset the HP Jetdirect print server.

- For legacy HP LaserJet printers, a cold-reset is performed by turning the printer on while pressing the **Go**, **Start**, or **Pause/Resume** button at the control panel.
- For recent LaserJet printers and MFPs, use the printer's Service menu accessed during the initial power-on sequence. See [Service Menu Example on page 20](#page-27-0).
- For other printers/MFPs, refer to the manuals for those devices. In addition, visit <http://www.hp.com/go/support> and search for document file bpj02300.html for more information.

**NOTE:** After a cold reset, print an HP Jetdirect configuration page to confirm that factory-reset values have been assigned.

## <span id="page-27-0"></span>**Service Menu Example**

To perform a cold reset on many recent HP LaserJet printers and MFPs:

- **1.** Turn the printer on and watch for the memory count to begin.
- **2.** Press and hold the **Select** ✓ button (or the "6" button on MFPs with numeric keypads only) until the three control panel lights (**Ready**, **Data**, **Attention**) blink and then remain on.
- **3.** Release the **Select** ✓ button (or "6" button). The control panel will display **Select Language**.
- **4.** Press the down arrow ▼ button (or "9" button) until **Cold Reset** appears.
- **5.** Press the **Select** ✓ button (or "6" button) to perform a cold reset and then continue the power-on sequence.

## **Controlling Network Protocols**

The HP Jetdirect print server can simultaneously support multiple network communication protocols. This allows network computers that may be using different protocols to communicate with the same printer.

Each protocol used on the print server may require some configuration before the printer can communicate on the network. For some protocols, required parameters are automatically sensed and user-specified settings are not needed. However, for other protocols, there may be many parameters to configure.

### **Enable or Disable Network Protocols**

By factory default, only the TCP/IP network protocol is enabled.

If a network protocol is enabled, the card may actively transmit on the network even when there are no computers on the network that use the protocol. This may increase network traffic. To eliminate unnecessary traffic, you can disable unused protocols. Disabling unused protocols lets you:

- reduce network traffic by eliminating broadcast messages from unused protocols (for example, IPX/SPX).
- provide better control over who prints to the printer by eliminating users from other networks who might route print jobs to this printer.
- display protocol-specific error conditions for enabled protocols only.

To disable unused protocols through the device's control panel menu, see [HP Jetdirect EIO Control](#page-28-0) [Panel Menus on page 21](#page-28-0). For other tools, such as Web browser access to the embedded Web server, or system command access to the embedded Telnet server, see the *HP Jetdirect Print Servers Administrator's Guide* for your print server model.

# <span id="page-28-0"></span>**A HP Jetdirect EIO Control Panel Menus**

When supported by the printer/MFP device, the HP Jetdirect EIO internal print server contains a configuration menu that can be accessed from the device control panel. The keystrokes to access this menu depend on the device. Refer to the device manuals for instructions to access and navigate to the HP Jetdirect menus.

This section describes the device control panels supported by the HP Jetdirect print servers.

- [HP Jetdirect Menus for Graphical Control Panels](#page-29-0)
- [HP Jetdirect Menus for Classic Control Panels](#page-35-0)

## <span id="page-29-0"></span>**HP Jetdirect Menus for Graphical Control Panels**

Newer printer/MFP devices support graphical control panels, which may consist of a numeric keypad, navigation buttons and touch-screen displays.

For HP Jetdirect menus, graphical control panels typically display 18 characters on a line, and as many as four lines at a time. In addition, scrolling may be supported to allow display of additional lines.

**Figure A-1** Example of Graphical Control Panel

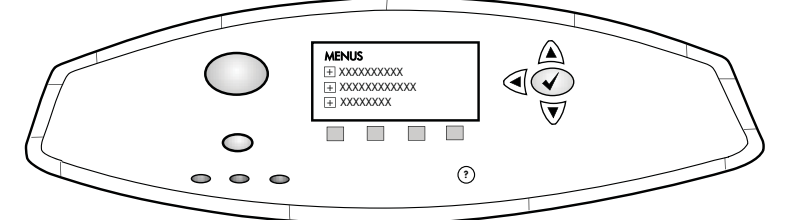

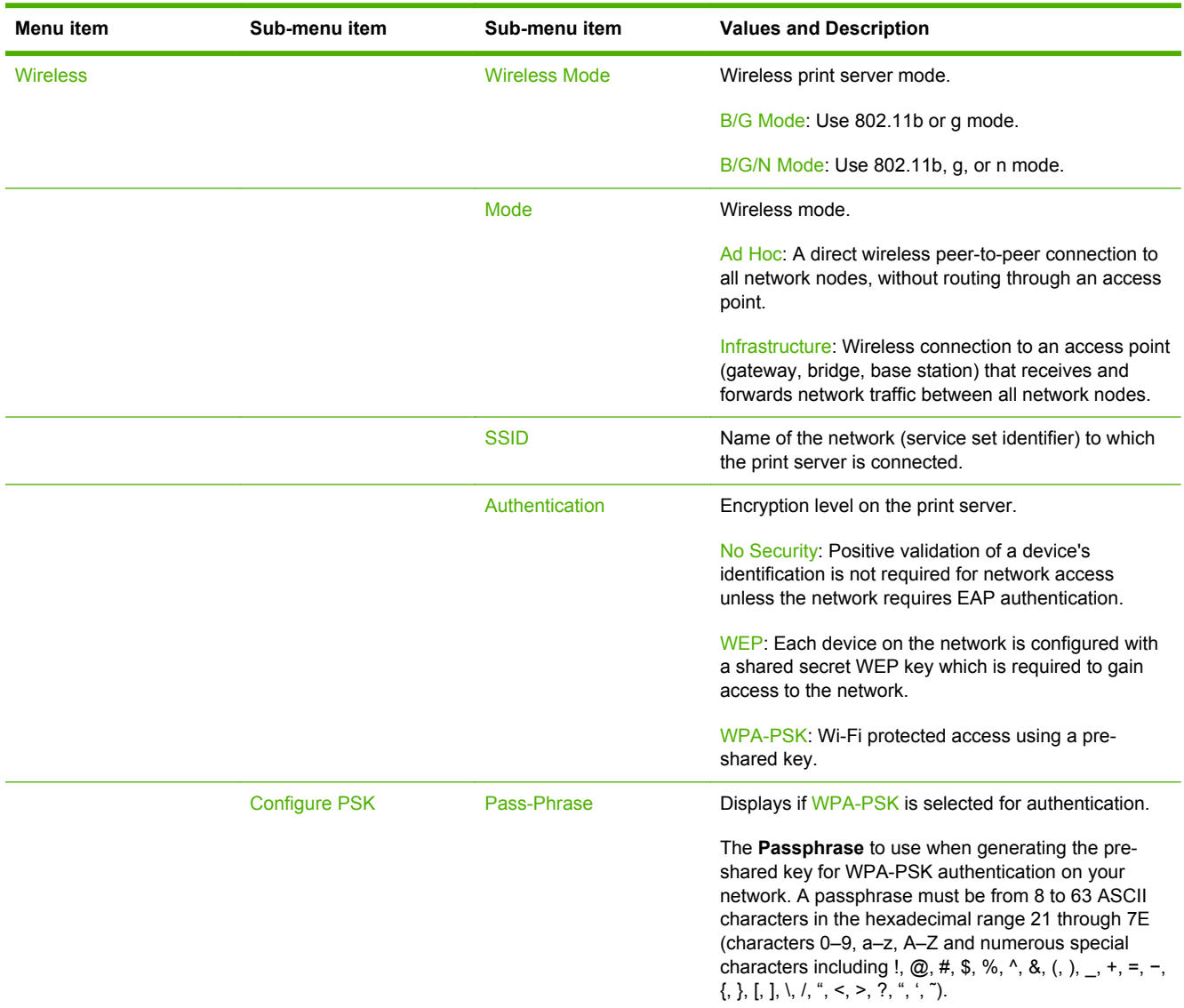

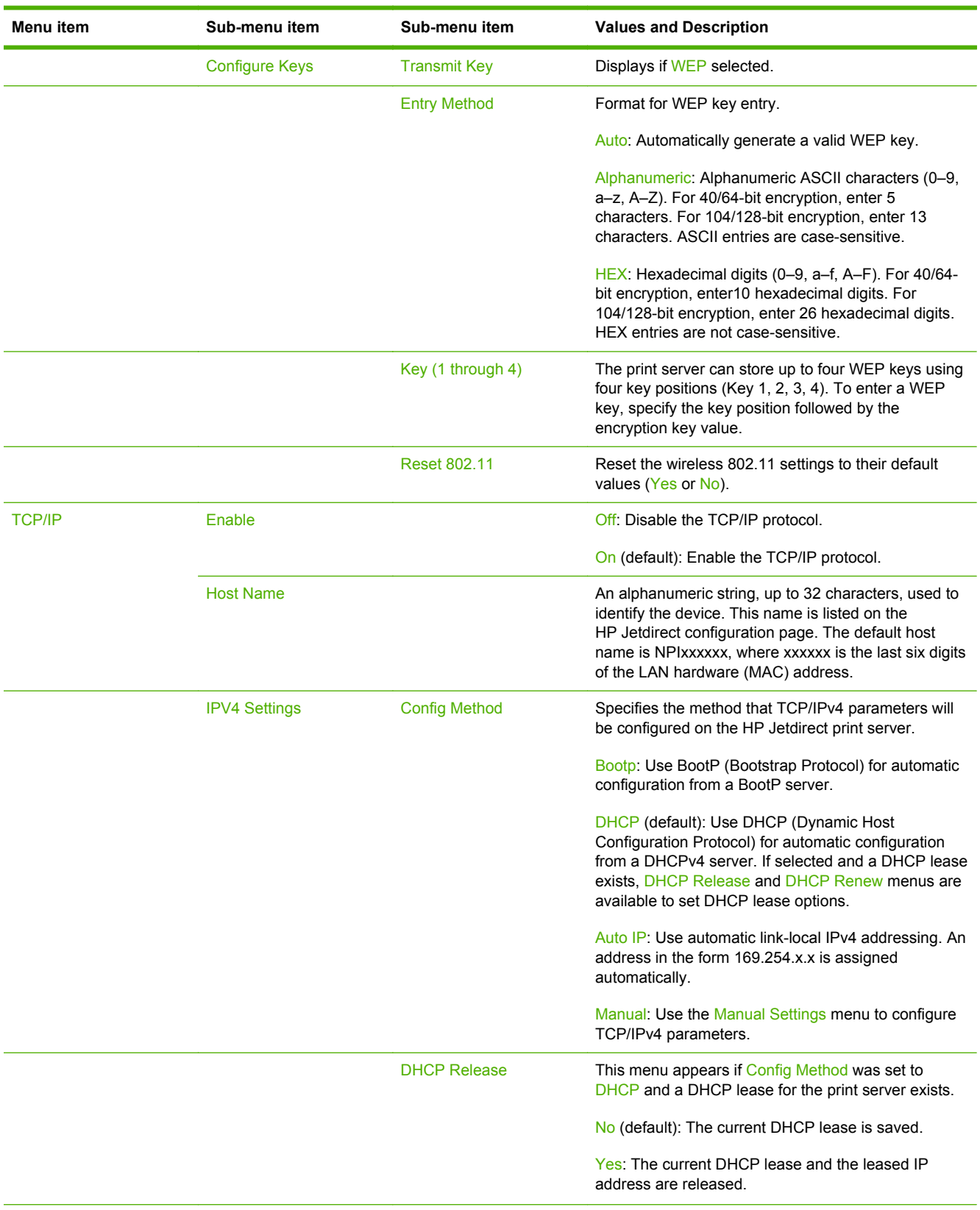

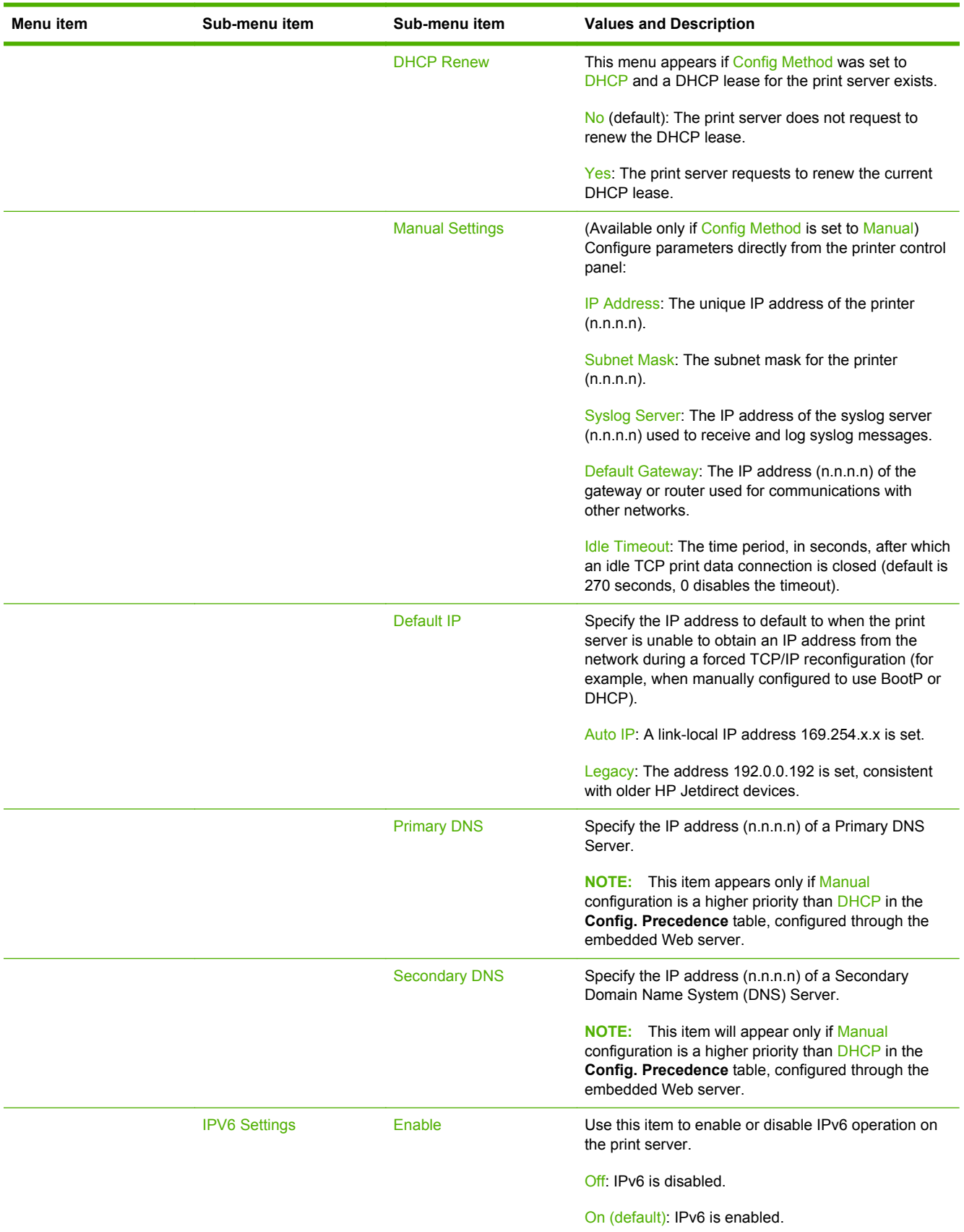

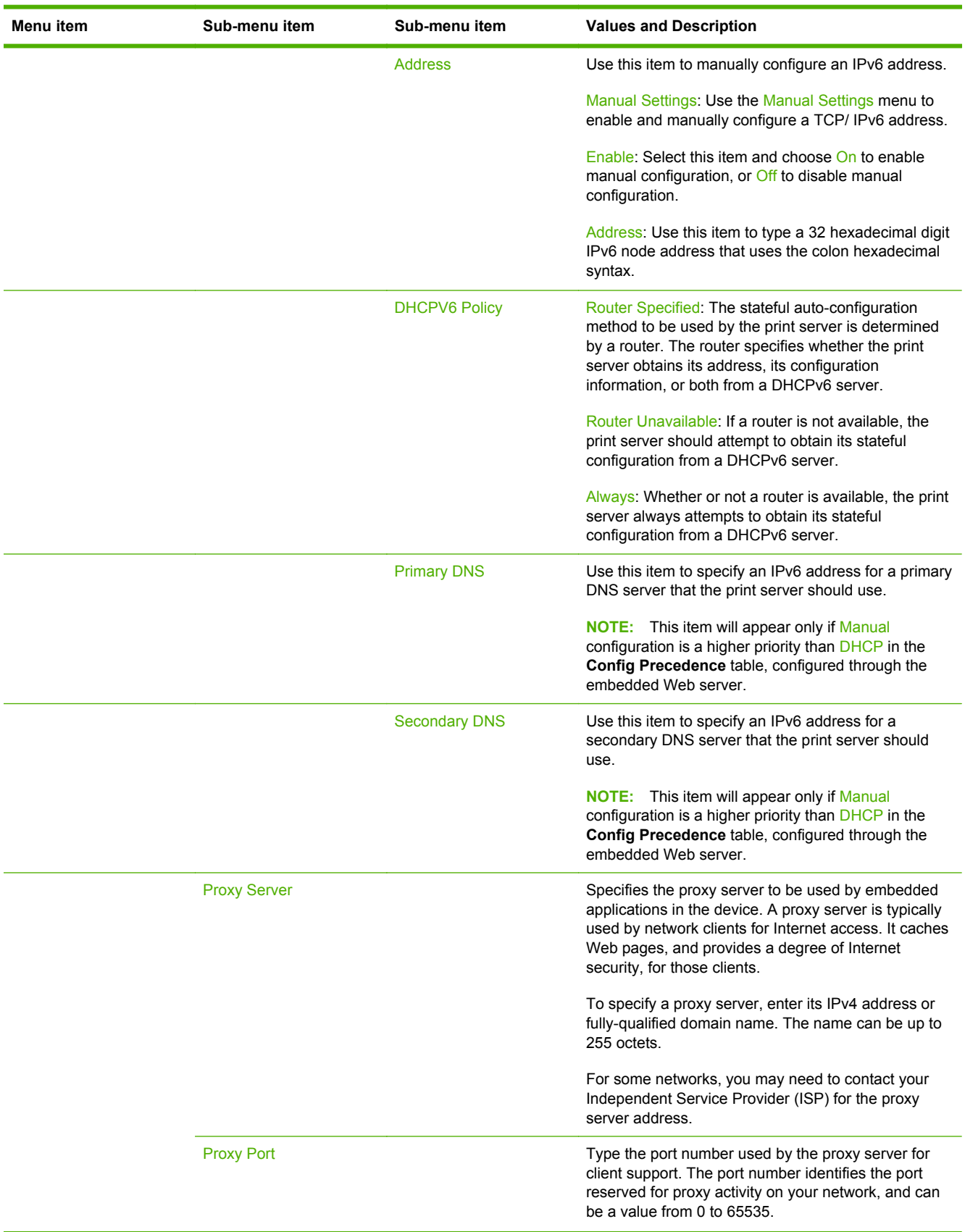

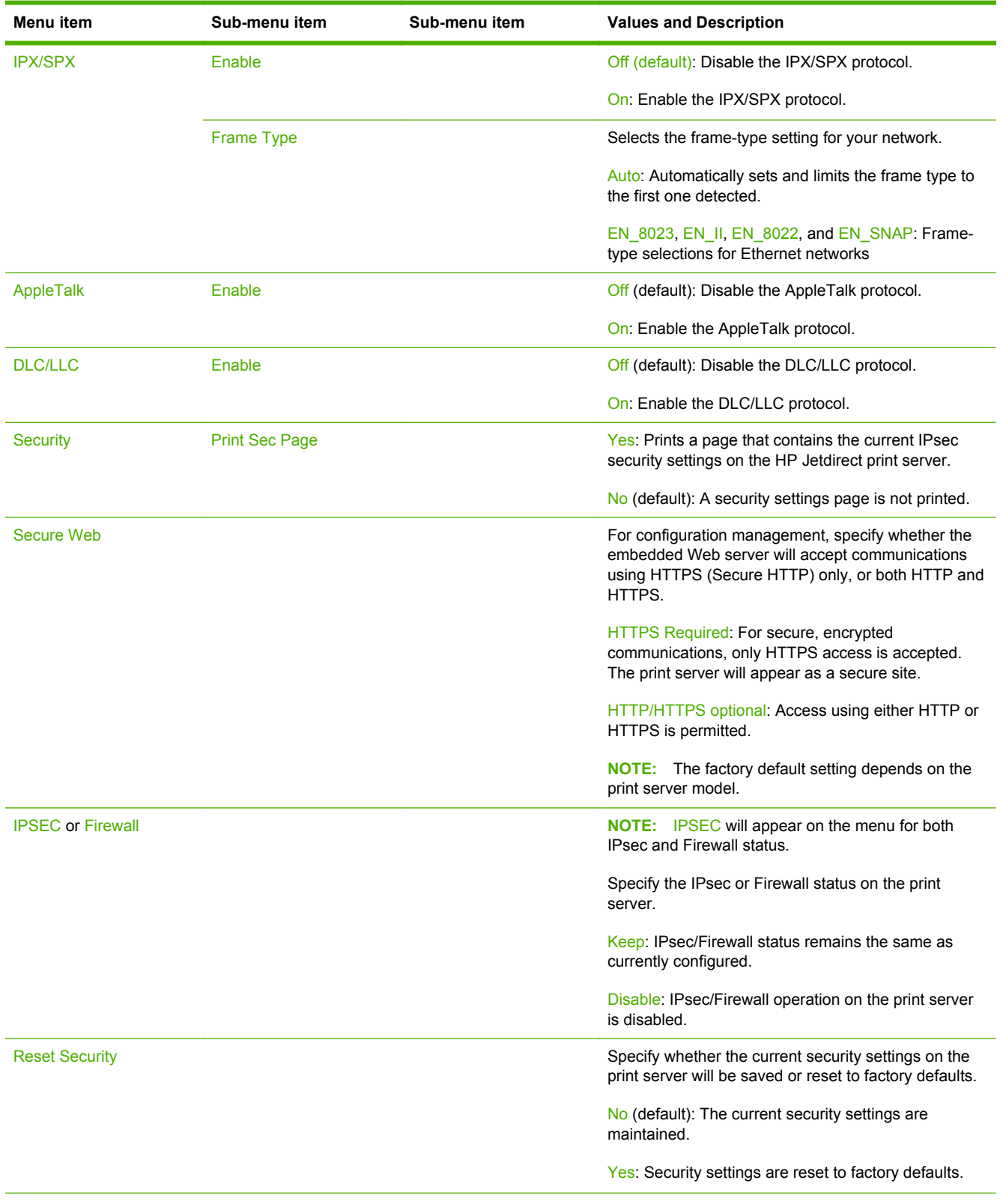

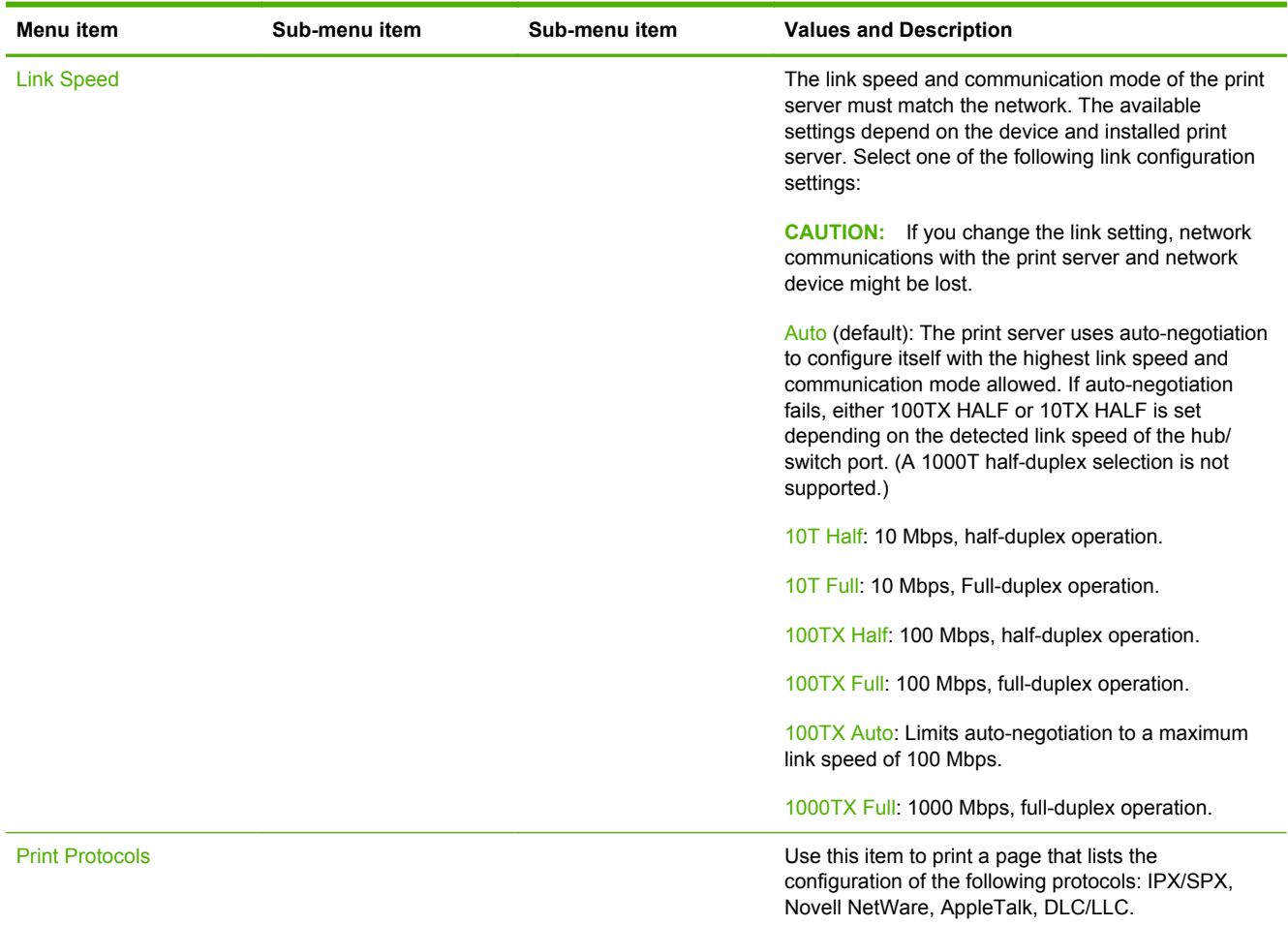

# <span id="page-35-0"></span>**HP Jetdirect Menus for Classic Control Panels**

Classic control panels can typically display two lines of 16 characters each. You must use the available device keys to display and select HP Jetdirect settings. Typically, an asterisk (\*) is used to identify the selected value.

#### **Figure A-2** Example of Classic Control Panel

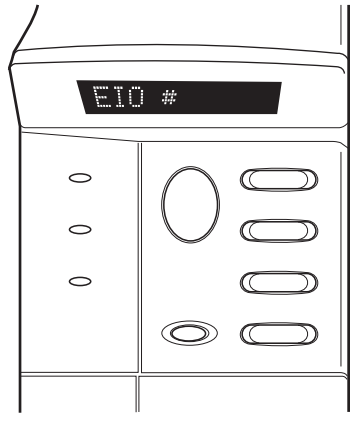

**Table A-2 HP Jetdirect EIO Menu on Classic Control Panel**

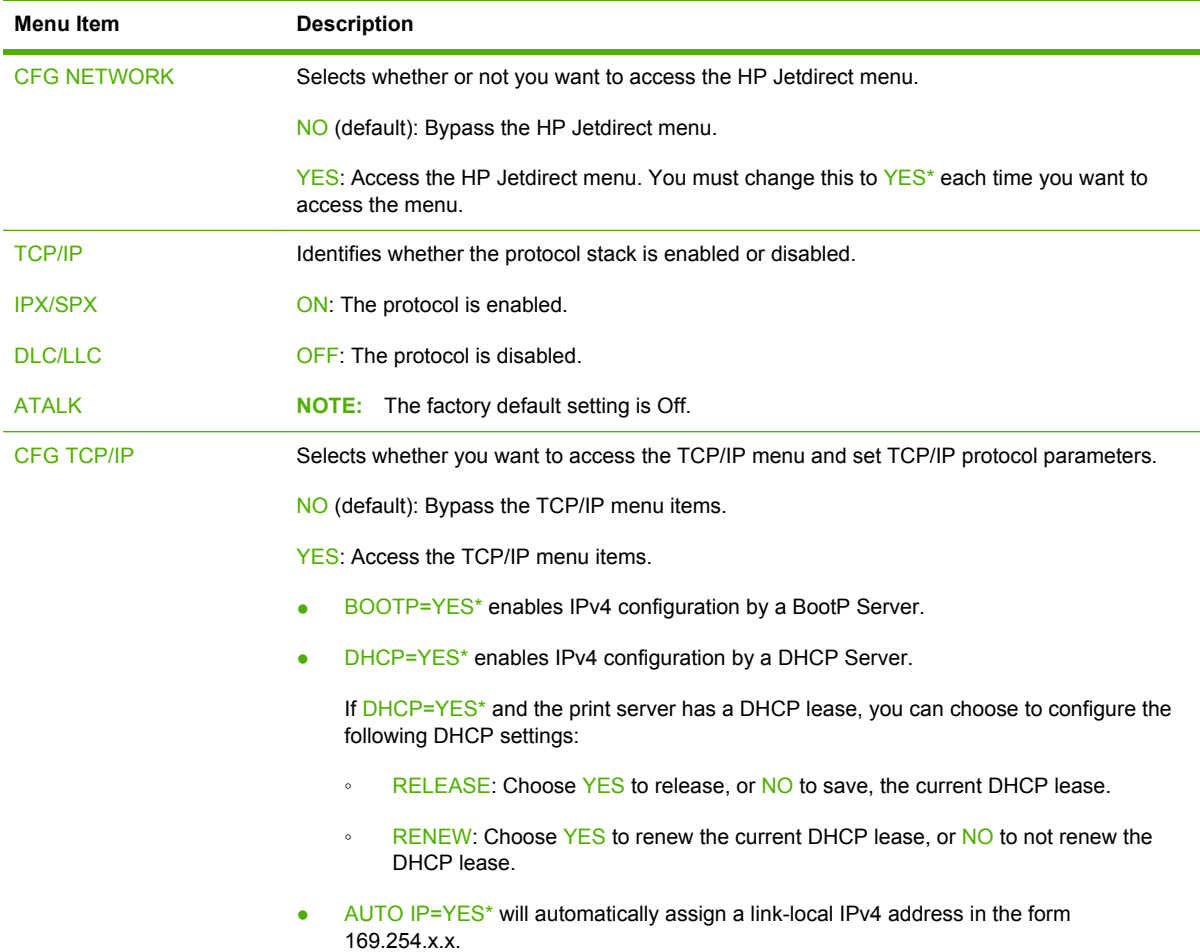

| Menu Item          | <b>Description</b><br>If you specify BOOTP=NO <sup>*</sup> , DHCP=NO <sup>*</sup> and AUTO IP=NO <sup>*</sup> , you can manually set the<br>following TCP/IPv4 parameters from the control panel:                                                                               |  |  |
|--------------------|----------------------------------------------------------------------------------------------------|--|--|
|                    |                                                                                                    |  |  |
|                    | Each byte of the IPv4 address (IP)<br>$\circ$                                                                                                    |  |  |
|                    | Subnet Mask (SM)<br>$\circ$                                                                                                    |  |  |
|                    | Syslog Server (LG)<br>$\circ$                                                                                                    |  |  |
|                    | Default Gateway (GW)<br>$\circ$                                                                                                    |  |  |
|                    | Idle Timeout period (default is 270 seconds, 0 disables the timeout)<br>$\circ$                                                                                                    |  |  |
|                    | CFG DNS $1 = YES^*$ will allow you to specify the IPv4 address of a primary DNS server,<br>one byte at a time.                                                                                                    |  |  |
|                    | CFG DNS 2=YES* will allow you to specify the IPv4 address of a secondary DNS server,<br>one byte at a time.                                                                                                    |  |  |
|                    | $IPV6 = YES*$ enables IPv6 operation on the print server. Select NO to disable IPv6<br>operation.                                                                                                    |  |  |
|                    | POLICY= <option> allows you to select one of the following IPv6 addressing policies for<br/>the print server.</option>                                                                                                    |  |  |
|                    | RTR AV: (default) The stateful auto-configuration method to be used by the print<br>$\circ$<br>server is determined by a router. The router specifies whether or not the print server<br>is to obtain its address, its configuration information, or both from a DHCPv6 server. |  |  |
|                    | RTR_UN: If a router is not available, the print server should attempt to obtain its<br>$\circ$<br>stateful configuration from a DHCPv6 server.                                                                                                    |  |  |
|                    | ALWAYS: Whether or not a router is available, the print server will always attempt to<br>$\circ$<br>obtain its stateful configuration from a DHCPv6 server.                                                                                                    |  |  |
|                    | MANUAL= <option> specifies the behavior for a manually-configured IPv6 address<br/>detected on the print server.</option>                                                                                                    |  |  |
|                    | KEEP: (default) If configured, maintain the address in an active state.<br>$\circ$                                                                                                    |  |  |
|                    | DISABLE: If configured, maintain the address but in an inactive state.<br>$\circ$                                                                                                    |  |  |
|                    | Print an HP Jetdirect configuration page to verify your settings. However, note that the print<br>server may overwrite selected parameters with values that ensure proper operation.                                                                                            |  |  |
| <b>CFG IPX/SPX</b> | Selects whether you want to access the IPX/SPX menu and set IPX/SPX protocol parameters.                                                                                                    |  |  |
|                    | NO (default): Bypass the IPX/SPX menu items.                                                                                                    |  |  |
|                    | YES: Access the IPX/SPX menu items.                                                                                                    |  |  |
|                    | In the IPX/SPX menu, you can specify the Frame Type parameter used on your network.                                                                                                    |  |  |
|                    | AUTO (default) will automatically set and limit the frame type to the first one detected.                                                                                                    |  |  |
|                    | For Ethernet cards, frame type selections include EN_8023, EN_II, EN_8022, EN_SNAP.                                                                                                    |  |  |
| <b>WEB</b>         | For configuration management, specify whether the embedded Web server will accept<br>communications using HTTPS (Secure HTTP) only, or both HTTP and HTTPS.                                                                                                    |  |  |
|                    | HTTPS: For secure, encrypted communications, only HTTPS access is accepted. The print<br>server will appear as a secure site.                                                                                                    |  |  |
|                    | HTTP/HTTPS: Access using either HTTP or HTTPS is permitted.                                                                                                    |  |  |

**Table A-2 HP Jetdirect EIO Menu on Classic Control Panel (continued)**

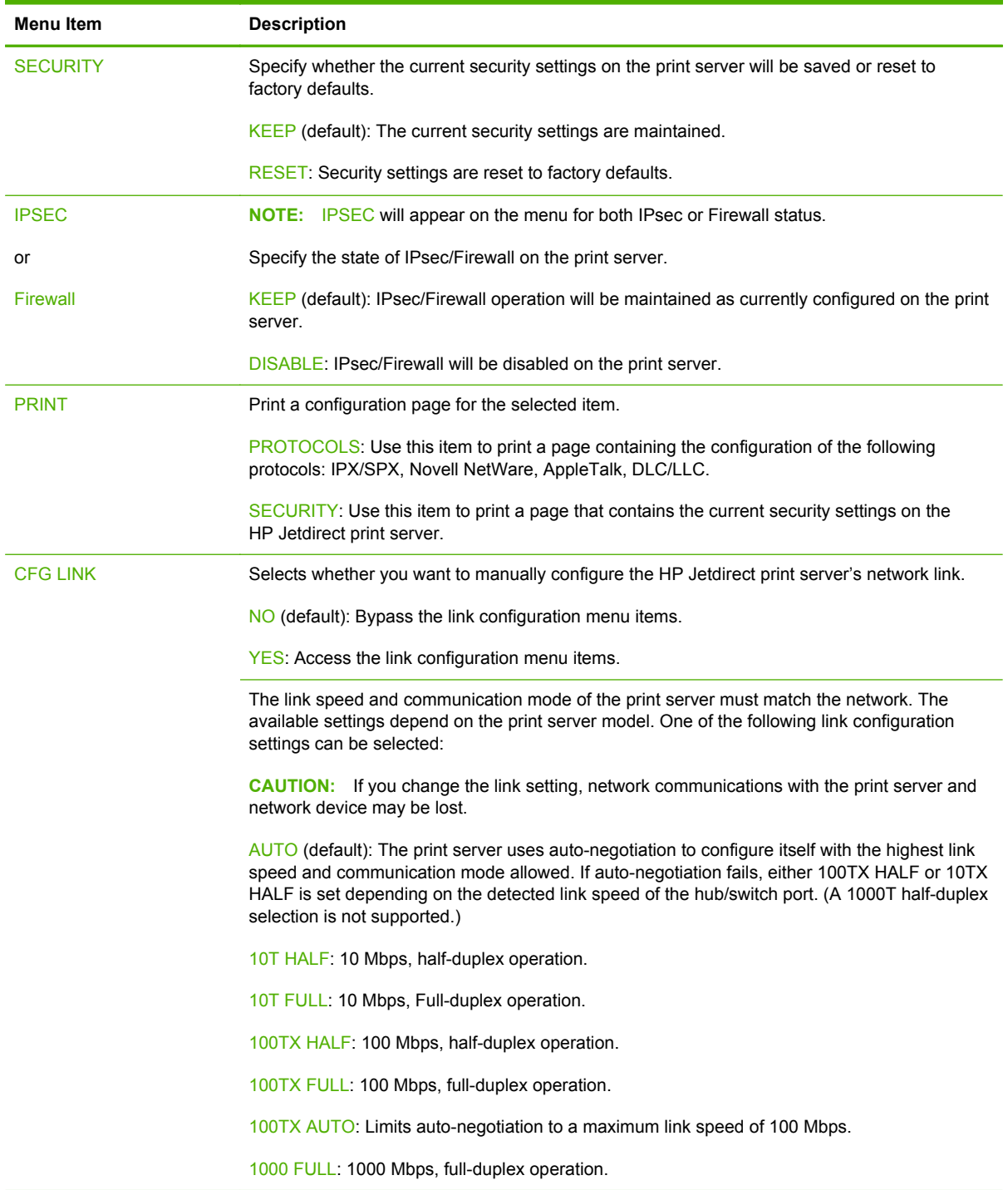

# <span id="page-38-0"></span>**B Solution Summary**

- HP Support Software
- Embedded Services
- [Supported Network Protocols](#page-39-0)

## **HP Support Software**

#### **Table B-1 HP support software**

- HP Web Jetadmin software (TCP/IP and IPX networks)
- HP Embedded Web Server
- HP network printing setup software
	- HP LaserJet Utility for Macintosh (Mac OS)

## **Embedded Services**

Key services embedded in the HP Jetdirect print server are listed below. For the latest features and services, visit<http://www.hp.com/go/jetdirect>.

#### **Table B-2 Embedded Services**

- Configuration and Management
	- BootP/DHCP (IPv4 only)
	- DHCPv6
	- TFTP (IPv4 only)
	- Web Proxy (Automatic/Manual cURL)
	- LLMNR
	- Telnet (IPv4 only)
	- SNMP (v1, v2c, v3) agents
	- Bonjour (for Mac OS X)
	- FTP (File Transfer Protocol)

#### <span id="page-39-0"></span>**Table B-2 Embedded Services**

- WS Discovery (Microsoft Web Services)
- Embedded Web Server, HTTP (TCP port 80)
- Embedded Web Server, HTTPS (TCP port 443)
- IP Security (IPsec)
- **Printing** 
	- Raw IP printing (HP-proprietary TCP ports 9100, 9101, 9102)
	- LPD printing (TCP port 515)
	- IPP printing (TCP port 631)
	- FTP printing (TCP ports 20, 21)
	- WS Print (Microsoft Web Services)
- Security
	- SNMP v3
	- SSL/TLS
	- 802.1X authentication: WEP, WPA, WPA2, LEAP, PEAP, and EAP-TLS
	- Firewall
- Supported Web browsers (for HP Embedded Web Server)
	- Microsoft Internet Explorer 6.x and higher
	- Firefox 2.x and higher
	- Opera 9.0 and higher
	- Safari 2.0 and higher

## **Supported Network Protocols**

The supported network protocols, and popular network printing environments that use those protocols, are listed below.

#### **Table B-3 Supported Network Protocols**

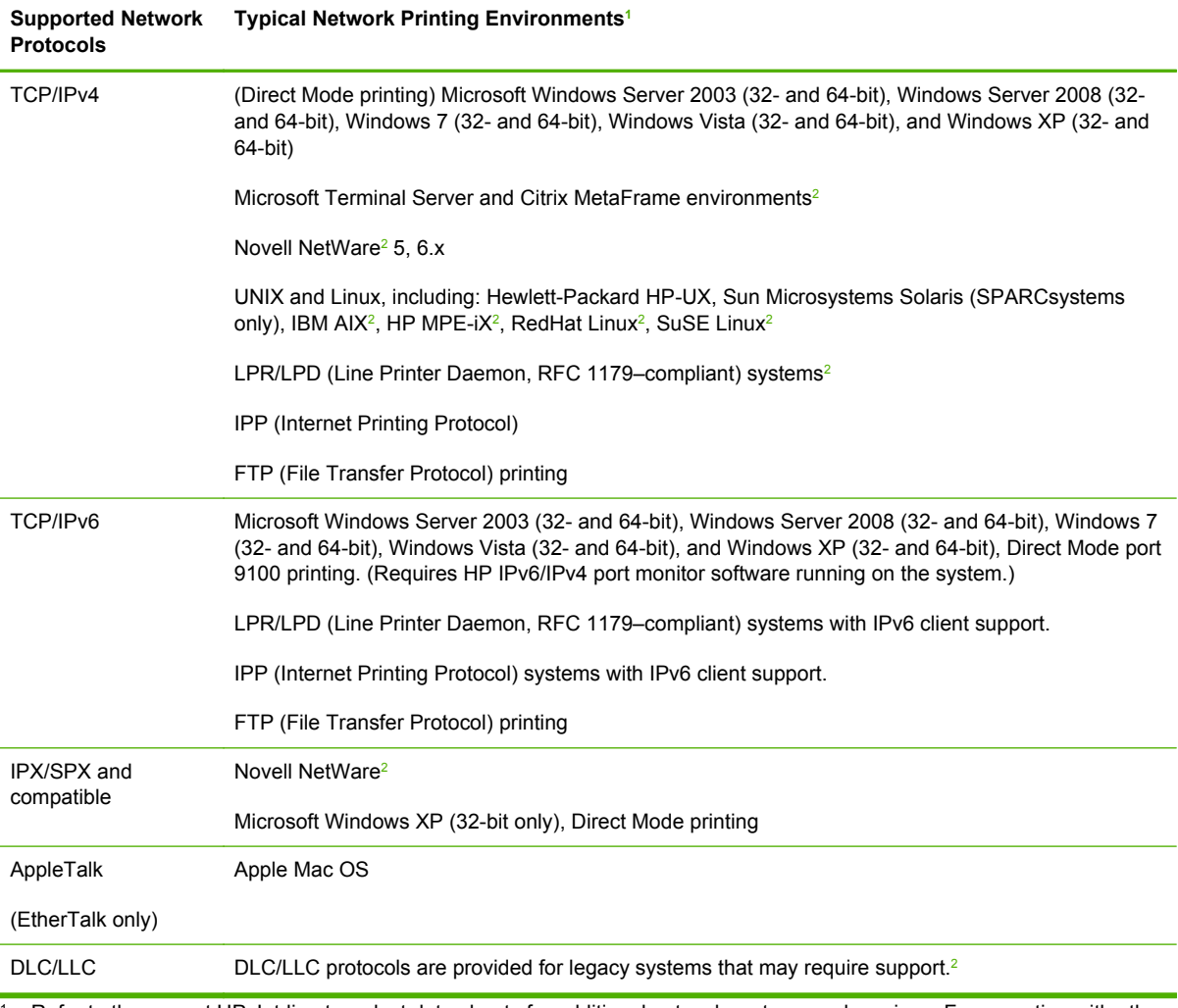

<sup>1</sup> Refer to the current HP Jetdirect product data sheets for additional network systems and versions. For operation with other network environments, consult your system vendor or authorized HP dealer.

<sup>2</sup> Contact your network system vendor for software, documentation, and support.

# <span id="page-42-0"></span>**C Specifications**

- Network
- Electrical
- **•** Environmental
- [Safety, EMC, and Acoustic compliance](#page-43-0)

## **Network**

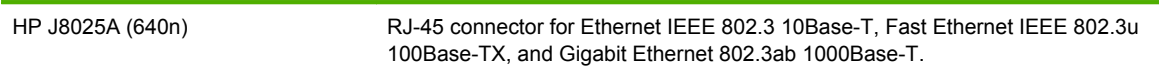

# **Electrical**

Electrical power is supplied by the device EIO slot.

1.25 A maximum @ 3.3 V nominal

# **Environmental**

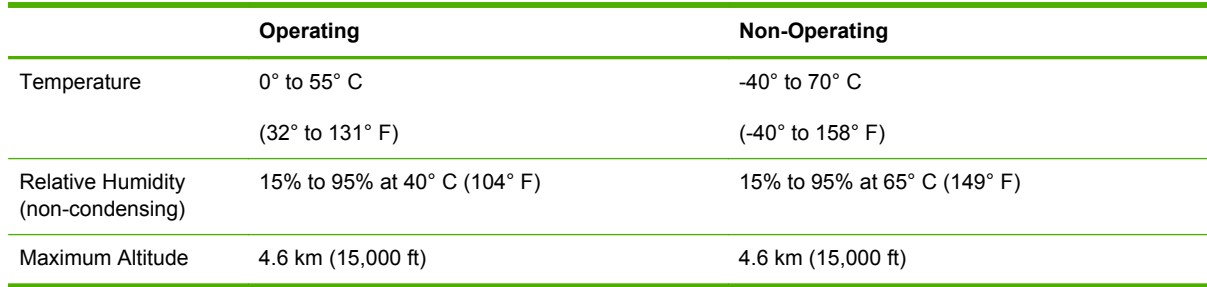

# <span id="page-43-0"></span>**Safety, EMC, and Acoustic compliance**

For safety, EMC, and acoustic compliance, see the declaration of conformity for this HP product.

# <span id="page-44-0"></span>**D Regulatory Statements**

## **FCC Statements**

The United States Federal Communications Commission (in 47 CFR 15.105) has specified that the following notice be brought to the attention of users of this product.

This equipment has been tested and found to comply with the limits for a Class B digital device, pursuant to Part 15 of the FCC Rules. These limits are designed to provide reasonable protection against harmful interference in a residential installation. This equipment generates, uses and can radiate radio frequency energy and, if not installed and used in accordance with the instructions, may cause harmful interference to radio communications. However, there is no guarantee that interference will not occur in a particular installation. If this equipment does cause harmful interference to radio or television reception, which can be determined by turning the equipment off and on, the user is encouraged to try to correct the interference by one or more of the following measures:

- **1.** Reorient the receiving antenna.
- **2.** Increase the separation between the equipment and receiver.
- **3.** Connect the equipment into an outlet on a circuit different from that to which the receiver is connected.
- **4.** Consult the dealer or an experienced radio/TV technician for help.

**NOTE:** For further information, contact:

Manager of Corporate Product Regulations Hewlett-Packard Company, 3000 Hanover Street, Palo Alto, California 94304

(650) 857-1501

Modifications (part 15.21)

The FCC requires the user to be notified that any changes or modifications made to this device that are not expressly approved by HP may void the user's authority to operate the equipment.

This device complies with Part 15 of the FCC Rules. Operation is subject to the following two conditions: (1) this device may not cause harmful interference, and (2) this device must accept any interference received, including interference that may cause undesired operation.

## **Regulatory Model Identification Number**

For regulatory identification purposes, this product is assigned a Regulatory Model Number. For the Regulatory Model Number for your product, see the HP declaration of conformity.

## <span id="page-45-0"></span>**Canada**

This Class B digital apparatus complies with Canadian ICES-003.

Cet appareil numérique de la classe B est conforme à la norme NMB-003 du Canada.

# **VCCI (Japan)**

Class B

この装置は,クラスB情報技術装置です。この装置は, 家庭環境で使用 することを目的としていますが、この装置がラジオやテレビジョン受信機に 近接して使用されると、受信障害を引き起こすことがあります。 取扱説明書に従って正しい取り扱いをして下さい。  $VCCI-B$ 

# **RRL Statement (Korea)**

Class B

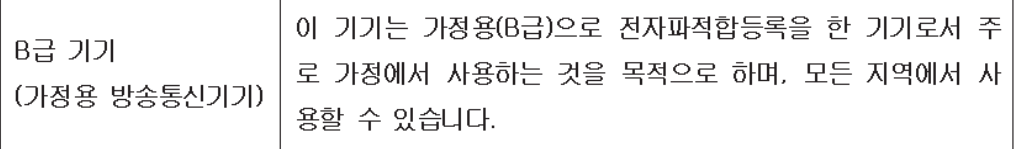

## <span id="page-46-0"></span>**Environmental product stewardship program**

Hewlett-Packard is committed to providing quality products in an environmentally sound manner. Design for recycling has been incorporated into this product. The number of materials has been kept to a minimum while ensuring proper functionality and reliability. Dissimilar materials have been designed to separate easily. Fasteners and other connections are easy to locate, access, and remove using common tools. High priority parts have been designed to access quickly for efficient disassembly and repair.

For more information, visit HP's Commitment to the Environment Web site at: www.hp.com/hpinfo/ globalcitizenship/environment/index.html

This section contains the following topics:

- [Disposal of waste equipment by users in private households in the European Union](#page-47-0)
- [Ukraine RoHS](#page-48-0)
- [Turkey RoHS](#page-48-0)
- [China RoHS](#page-49-0)

### <span id="page-47-0"></span>**Disposal of waste equipment by users in private households in the European Union**

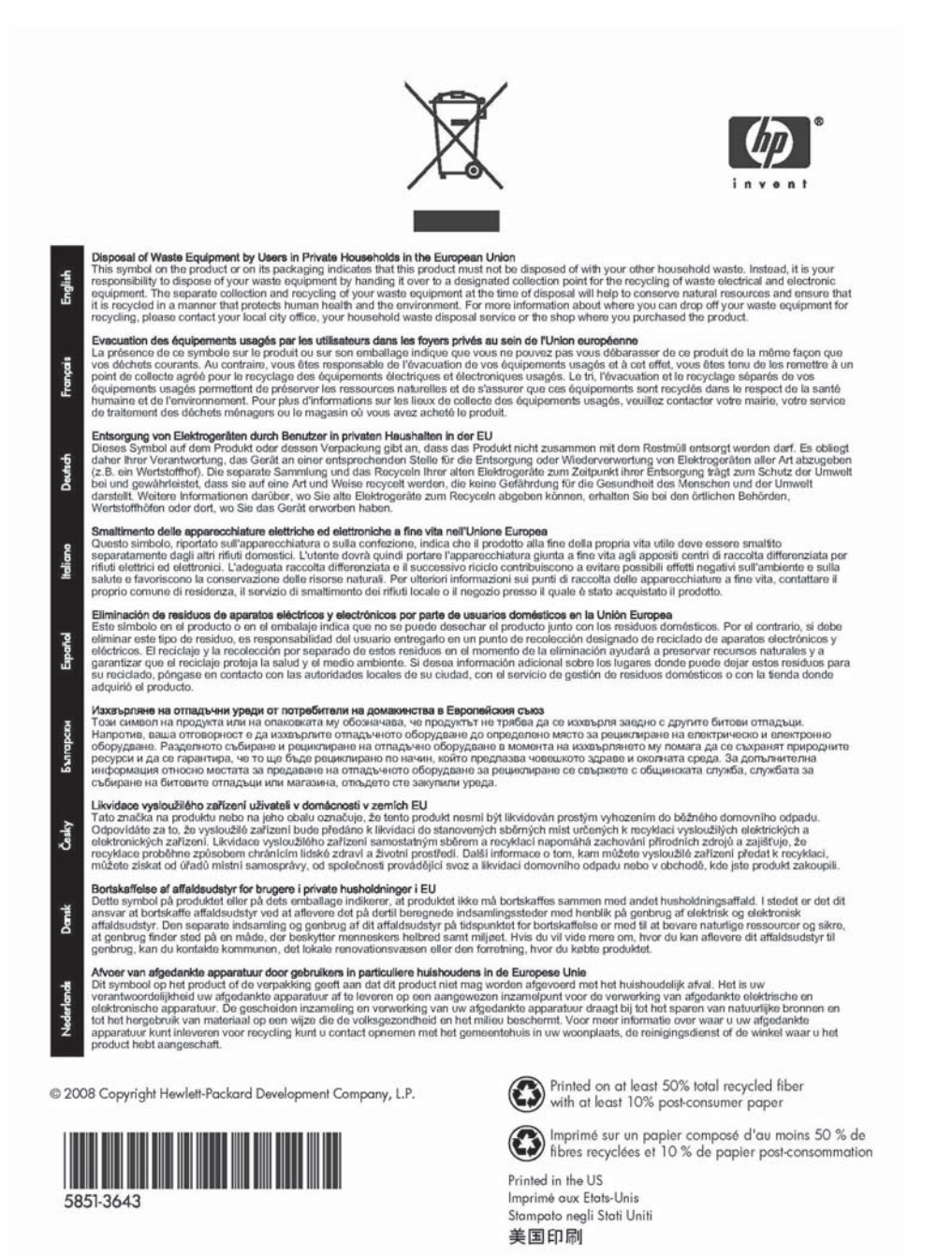

<span id="page-48-0"></span>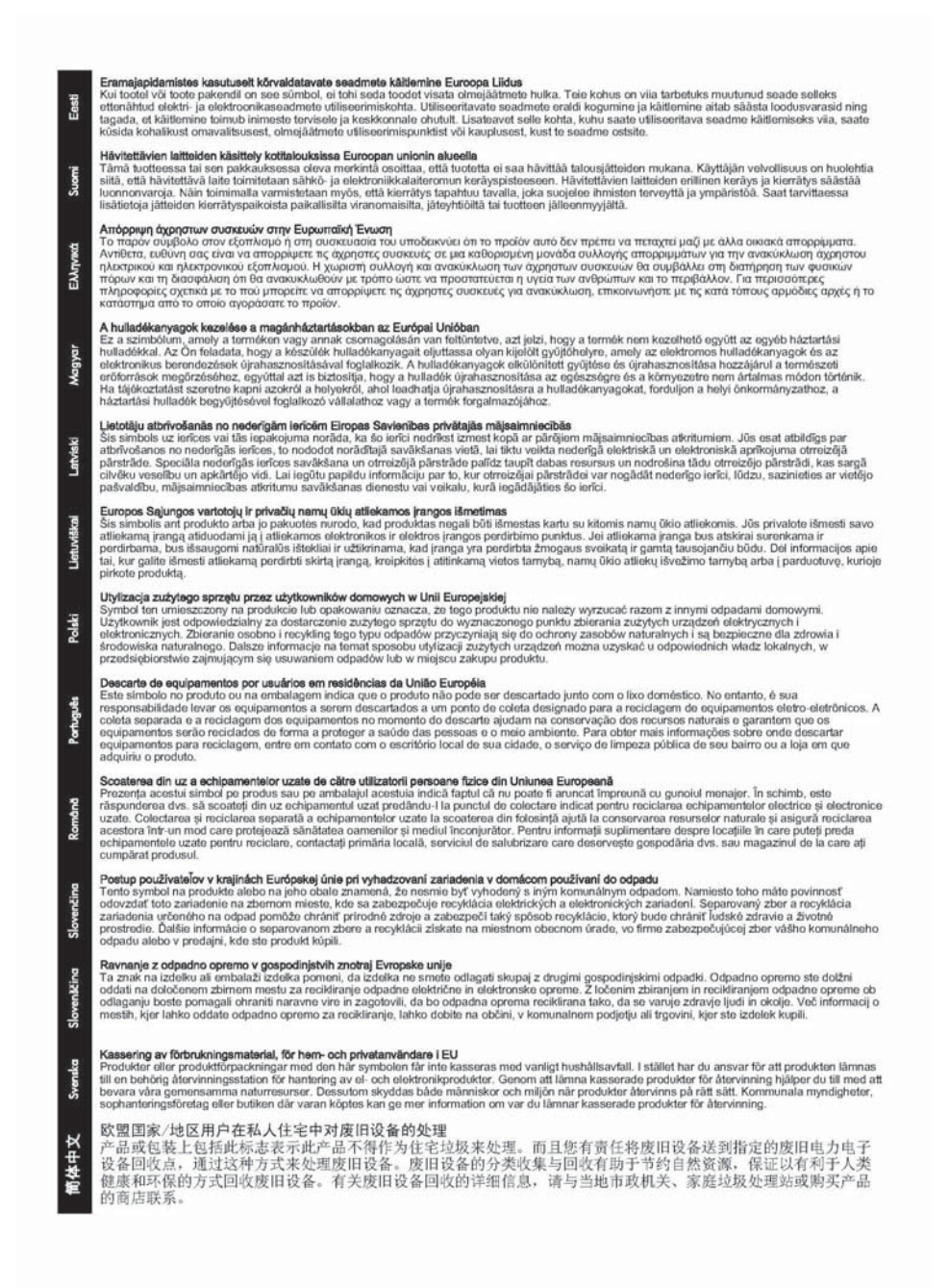

### **Ukraine RoHS**

Обладнання відповідає вимогам Технічного регламенту щодо обмеження використання деяких небезпечних речовин в електричному та електронному обладнанні, затвердженого постановою Кабінету Міністрів України від 3 грудня 2008 № 1057

### **Turkey RoHS**

Restriction on Hazardous Substances statement (Turkey).

Türkiye Cumhuriyeti: EEE Yönetmeliğine Uygundur

## <span id="page-49-0"></span>**China RoHS**

#### 有毒 有害物质表

根据中国电子信息产品污染控制管理办法的要求制定

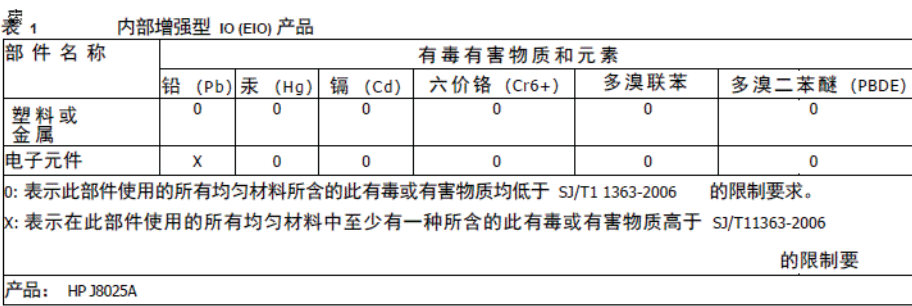

#### 表 2 外部连接产品

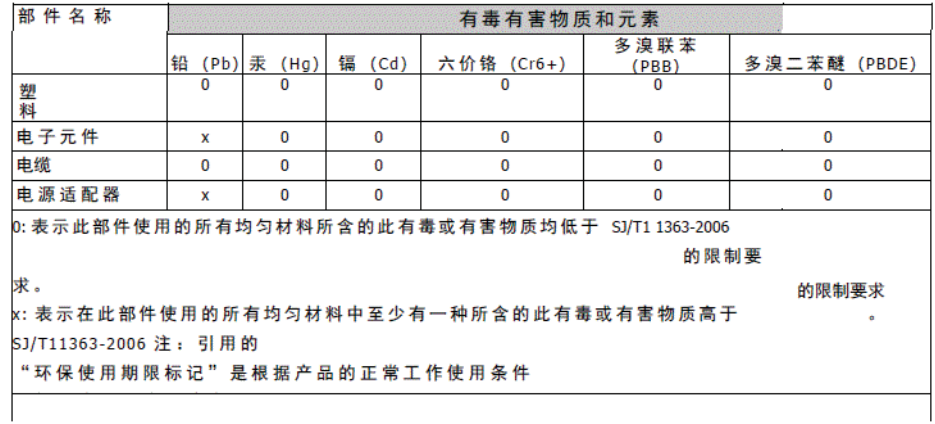

©2008 Hewlett-Packard Development Company, L.P.<br>第 2版 2008 年 4 月

l.

5990-6578<br>5990-6578

5990-6578

# <span id="page-50-0"></span>**E Warranty Service**

## **Hewlett-Packard Limited Warranty Statement**

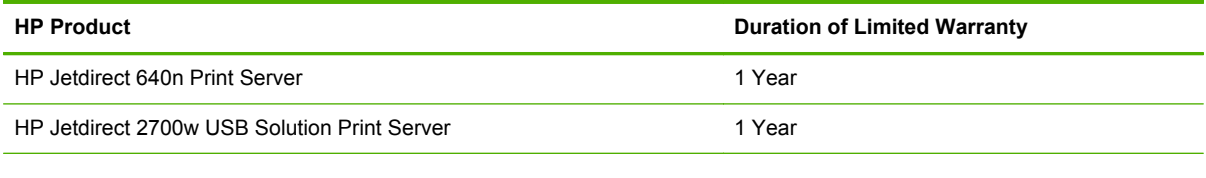

1. HP warrants to you, the original end-user customer, that HP hardware and accessories will be free from defects in materials and workmanship after the original date of purchase, for the period specified above. If HP receives notice of such defects during the warranty period, HP will, at its option, either repair or replace, products, that prove to be defective. Replacement products may be either new or equivalent in performance to new. If the original end-user customer transfers the HP hardware and accessories to another user, warranty service is available to that user only for the remainder of the original warranty period. This Limited Warranty applies only to authentic HP-branded hardware products sold by or leased from Hewlett-Packard Company, its worldwide subsidiaries, affiliates, authorized resellers, or authorized country/region distributors.

2. HP warrants to you that HP software will not fail to execute its programming instructions after the date of purchase, for a period specified above, due to defects in material and workmanship when properly installed and used. If HP receives notice of such defects during the warranty period, HP will replace software that does not execute its programming instructions due to such defects.

3. HP does not warrant that the operation of HP products will be uninterrupted or error free. If HP is unable, within a reasonable time, to repair or replace any product to a condition as warranted, you will be entitled to a refund of the purchase price upon prompt return of the product.

4. HP products may contain remanufactured parts equivalent to new in performance or may have been subject to incidental use.

5. Warranty does not apply to defects resulting from (a) improper or inadequate maintenance or calibration, (b) software, interfacing, parts or supplies not supplied by HP, (c) unauthorized modification or misuse, (d) operation outside of the published environmental specifications for the product, or (e) improper site preparation or maintenance.

6. TO THE EXTENT ALLOWED BY LOCAL LAW, THE ABOVE WARRANTIES ARE EXCLUSIVE AND NO OTHER WARRANTY OR CONDITION, WHETHER WRITTEN OR ORAL, IS EXPRESSED OR IMPLIED AND HP SPECIFICALLY DISCLAIMS ANY IMPLIED WARRANTIES OR CONDITIONS OF MERCHANTABILITY, SATISFACTORY QUALITY, AND FITNESS FOR A PARTICULAR PURPOSE. Some countries/regions, states or provinces do not allow limitations on the duration of an implied warranty, so the above limitation or exclusion might not apply to you. This warranty gives you

<span id="page-51-0"></span>specific legal rights and you might also have other rights that vary from country/region to country/ region, state to state, or province to province.

7. HP's limited warranty is valid in any country/region or locality where HP has a support presence for this product and where HP has marketed this product. The level of warranty service you receive may vary according to local standards. HP will not alter form, fit or function of the product to make it operate in a country/region for which it was never intended to function for legal or regulatory reasons.

8. TO THE EXTENT ALLOWED BY LOCAL LAW, THE REMEDIES IN THIS WARRANTY STATEMENT ARE YOUR SOLE AND EXCLUSIVE REMEDIES. EXCEPT AS INDICATED ABOVE, IN NO EVENT WILL HP OR ITS SUPPLIERS BE LIABLE FOR LOSS OF DATA OR FOR DIRECT, SPECIAL, INCIDENTAL, CONSEQUENTIAL (INCLUDING LOST PROFIT OR DATA), OR OTHER DAMAGE, WHETHER BASED IN CONTRACT, TORT, OR OTHERWISE. Some countries/regions, states or provinces do not allow the exclusion or limitation of incidental or consequential damages, so the above limitation or exclusion may not apply to you.

THE WARRANTY TERMS CONTAINED IN THIS STATEMENT, EXCEPT TO THE EXTENT LAWFULLY PERMITTED, DO NOT EXCLUDE, RESTRICT OR MODIFY AND ARE IN ADDITION TO THE MANDATORY STATUTORY RIGHTS APPLICABLE TO THE SALE OF THIS PRODUCT TO YOU.

### **Your Authorized Dealer**

If you encounter difficulty, begin by contacting the person who sold you the HP Jetdirect print server to you. Your HP Authorized Dealer will be familiar with your requirements and can provide assistance.

During the warranty period, HP will replace the unit at no charge provided the defective unit is returned. You may return the unit to your HP Authorized Dealer or your local HP Sales and Service Office representative. *Be sure to include a copy of your purchase receipt.*

For warranty service on HP Jetdirect products, call HP support. When calling, please have the following information ready:

- HP Jetdirect product you are calling about.
- Model number of the product.
- Serial number of the product.
- Complete description of the problem.
- Proof of purchase of your product.
- Your shipping address.

The HP support representative will help you with troubleshooting, and advise you on warranty service.

### **Service Billing (Out of Warranty)**

When ordering a replacement unit for out-of-warranty service, you may be charged a repair cost. See your HP Authorized Dealer or your local HP Sales and Service Office representative. Or, you can call HP at (800) 227-8164 (USA only).

## <span id="page-52-0"></span>**Service Outside the USA**

Customers outside the USA should contact their HP Authorized Dealer or HP Sales and Service Office to obtain information on prices, exchange unit availability and instructions.

## **Local Warranty Statements**

### **Australia and New Zealand**

For consumer transactions in Australia and New Zealand: The warranty terms contained herein except to the extent lawfully permitted, do not exclude, restrict, or modify and are in addition to the mandatory statutory rights applicable to the sale of this product to you.

#### www.hp.com